## **คู่มือการใช้งาน**

**ระบบสารสนเทศมอบหมายงานออนไลน์ (ส าหรับเจ้าหน้าที่)**

## **คณะวิทยาการจัดการ มหาวิทยาลัยราชภัฏธนบุรี**

- **1. การเข้าใช้งานระบบ :** สามารถเข้าใช้งานระบบได้จากเว็บไซต์คณะวิทยาการจัดการ **https://manage.dru.ac.th/**
- จากนั้นคลิกที่ " **ระบบสารสนเทศภายใน ส าหรับบุคลากร**" เพื่อ Login และเข้าใช้งานระบบ ดังภาพ

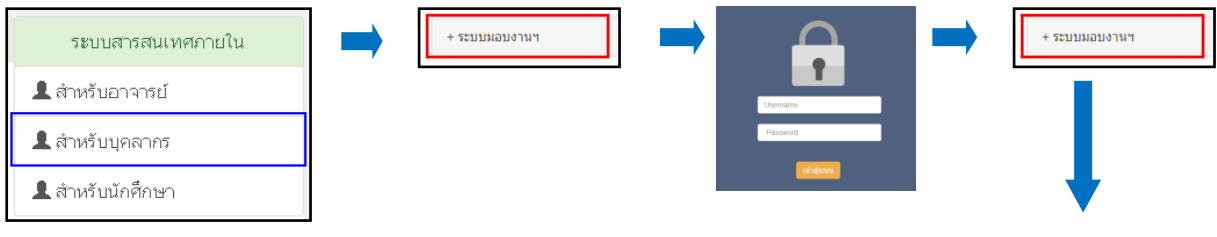

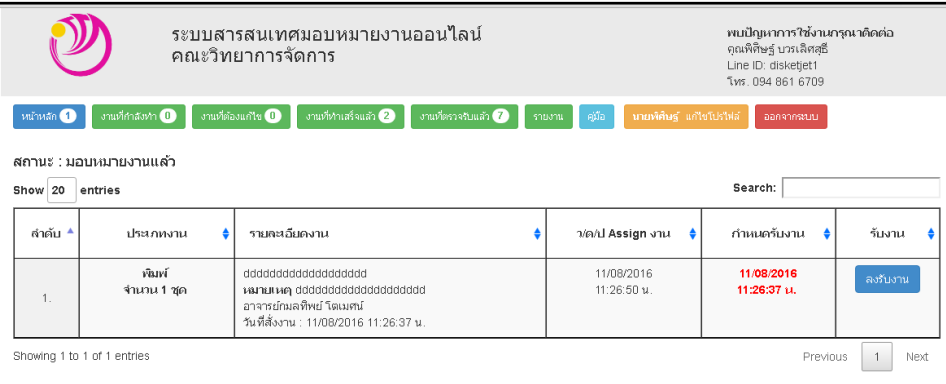

หน้าแรกของระบบจะแสดงรายการงานทั้งหมดที่มอบหมายจากหัวหน้าสำนักงาน จากนั้นให้ทำการคลิกที่ปุ่ม " **ลงรับงาน**" ้เพื่อเริ่มปฏิบัติงานดังกล่าว จากนั้นรายการงานนั้นๆ จะไปแสดงในเมนู "**งานที่กำลังทำ**"

**2. งานที่กำลังทำ :** คือหน้าแสดงงานที่กำลังทำ และเมื่อทำเสร็จแล้วให้คลิก " **ส่งงาน**" เพื่อส่งงานที่ทำเสร็จแล้วให้อาจารย์ เจ้าของงานสามารถรับงานผ่านระบบได้ ซึ่งในหน้าส่งฟอร์มส่งงาน เจ้าหน้าที่สามารถอัพโหลดไฟล์งานและระบุหมายเหตุ ต่างๆ ได้เช่น **"ส่งงานให้อาจารย์แล้ว"** จากนั้นงานดังกล่าวจะไปอยู่ในหน้า " **งานที่ท าเสร็จแล้ว**" และอาจารย์ก็สามารถ รับงานผ่านระบบได้ทันที

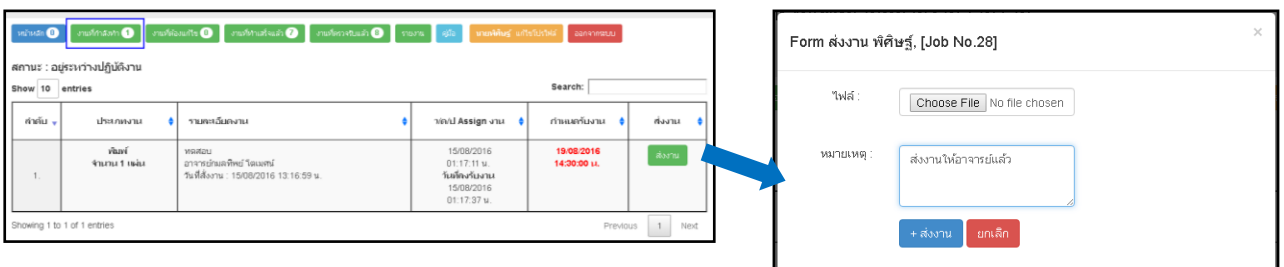

**3. งานที่ทำเสร็จแล้ว :** คือหน้าที่แสดงรายการงานที่ได้ส่งให้อาจารย์แล้วและรอการตรวจรับงานจากหัวหน้าสำนักงานอีกครั้ง และเมื่อหัวหน้าสำนักงานได้ตรวจรับงานแล้ว รายการงานต่างๆ จะไปแสดงในหน้า "**งานที่ตรวจรับแล้ว**"

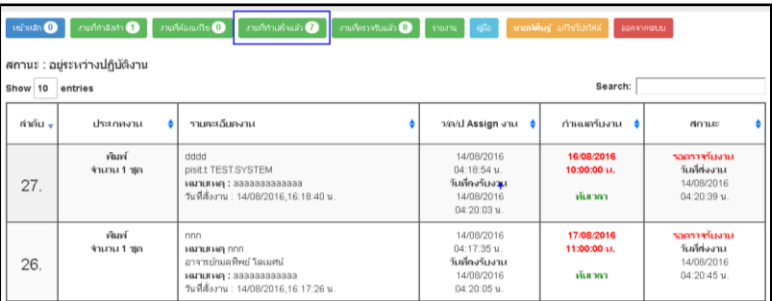

**4. งานที่ตรวจรับแล้ว :** คือหน้าแสดงรายการงานที่ทำเสร็จแล้วและได้รับการตรวจจากหัวหน้าสำนักงานแล้ว ซึ่งในหน้านี้จะแสดง รายละเอียดการมอบงานทั้งหมด

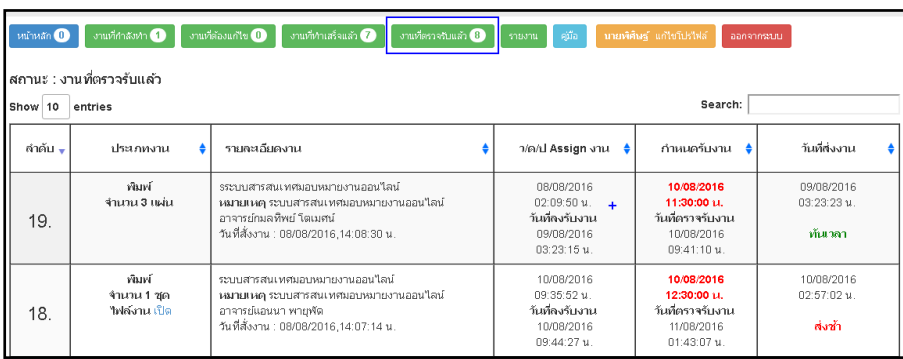

**5. การเข้าดูรายงาน : ในหน**้ารายงานจะแสดงเป็นรูปแบบกราฟ เพื่อแสดงจำนวนงานที่ได้รับมอบหมายทั้งหมด และที่กำลังทำ และงาน ที่ยังท าไม่เสร็จ และสามารถเลือกช่วงของวันที่ของการเรียกดูรายงานดังกล่าวได้

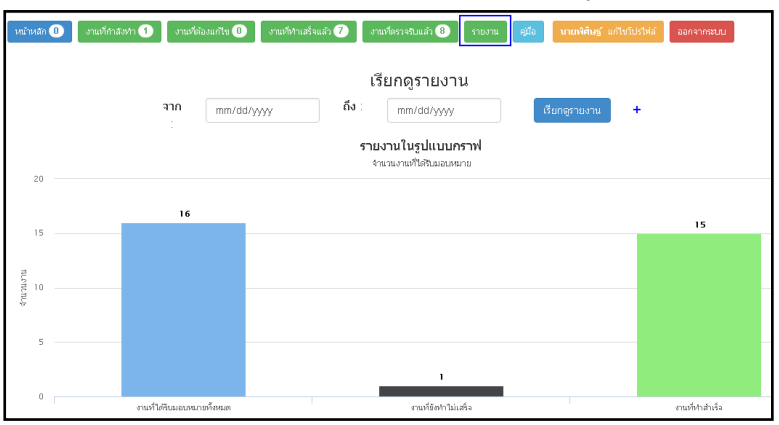

**6. Flow หลักของการใช้งานระบบ**

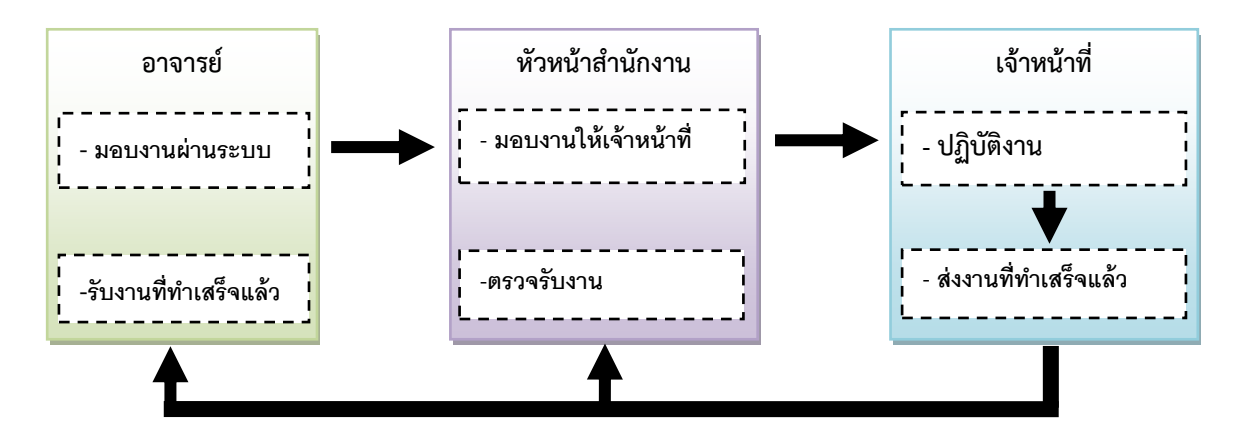

พบปัญหาการใช้งานระบบ กรุณาติดต่อคุณพิศิษฐ์ บวรเลิศสุธี (เจต) pisit.b@dru.com